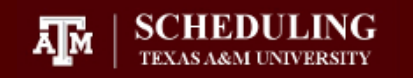

2018

# User Guide

SECTION REQUEST SYSTEM (SRS) OFFICE OF THE REGISTRAR|SCHEDULING

TEXAS A&M UNIVERSITY | General Services Complex Suite 1501

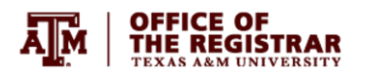

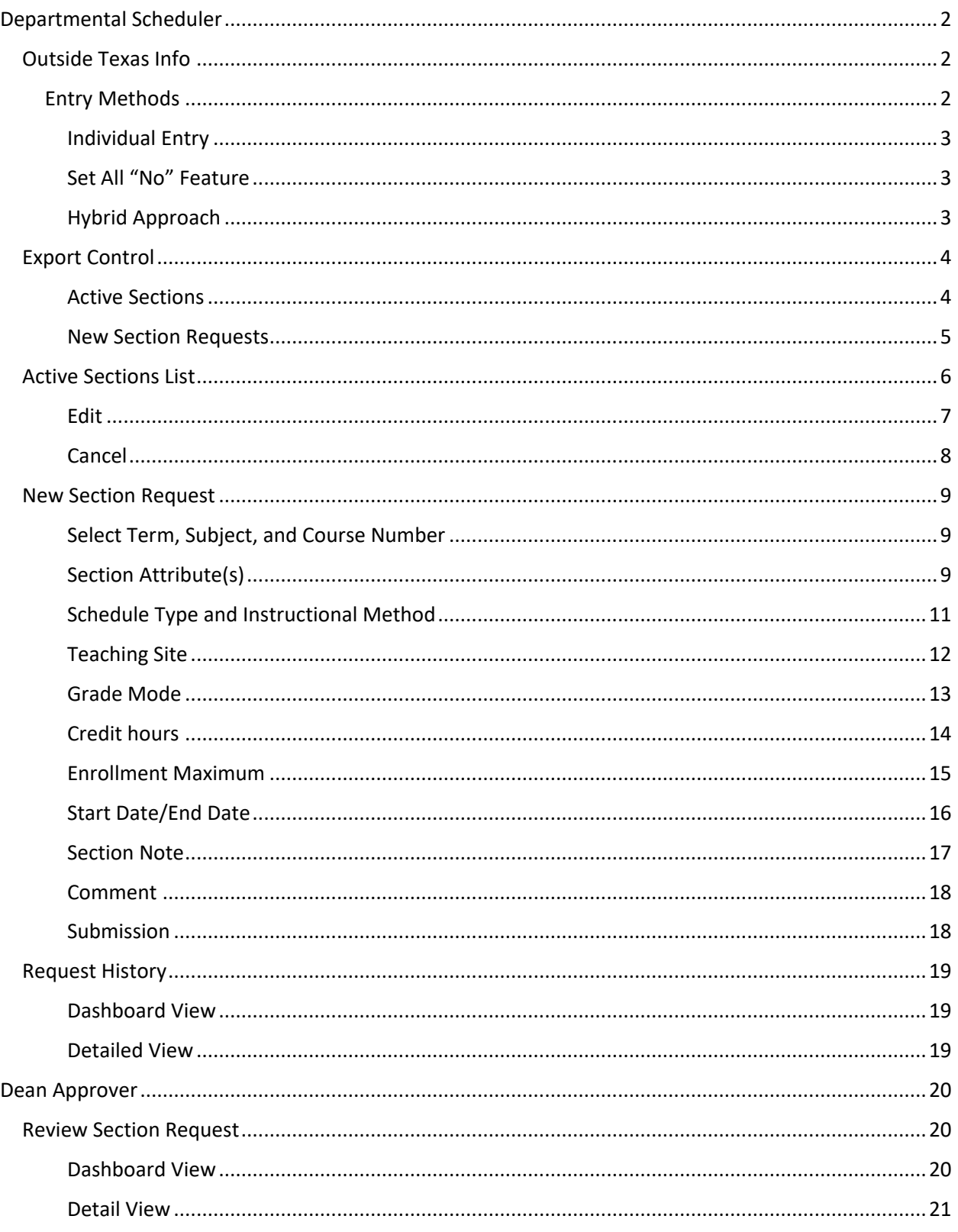

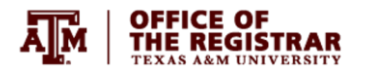

## <span id="page-2-0"></span>Departmental Scheduler

### <span id="page-2-1"></span>Outside Texas Info

The state requires the university to report courses that are taught off-campus and outside of the state. Please enter the appropriate response, "yes" or "no", for all active sections. Access to edit active sections will remain locked until outside Texas responses are provided. Responses may be updated at any time a term is available for update.

Users are required to indicate "yes" or "no" in the questionnaire for each active section. If an answer of "yes" is provided, the user is prompted to include additional information about content delivered outside the state. This information should include, but is not limited to, number of meetings, and percentage of content occurring outside Texas. Users should also indicate state(s) in which the contact occurs.

### <span id="page-2-2"></span>Entry Methods

Select **A** Outside Texas Info **from the side menu bar to access your Outside Texas questionnaire for** active sections. Remember, access to edit or cancel active sections will be locked until answers are saved for all active sections for a term.

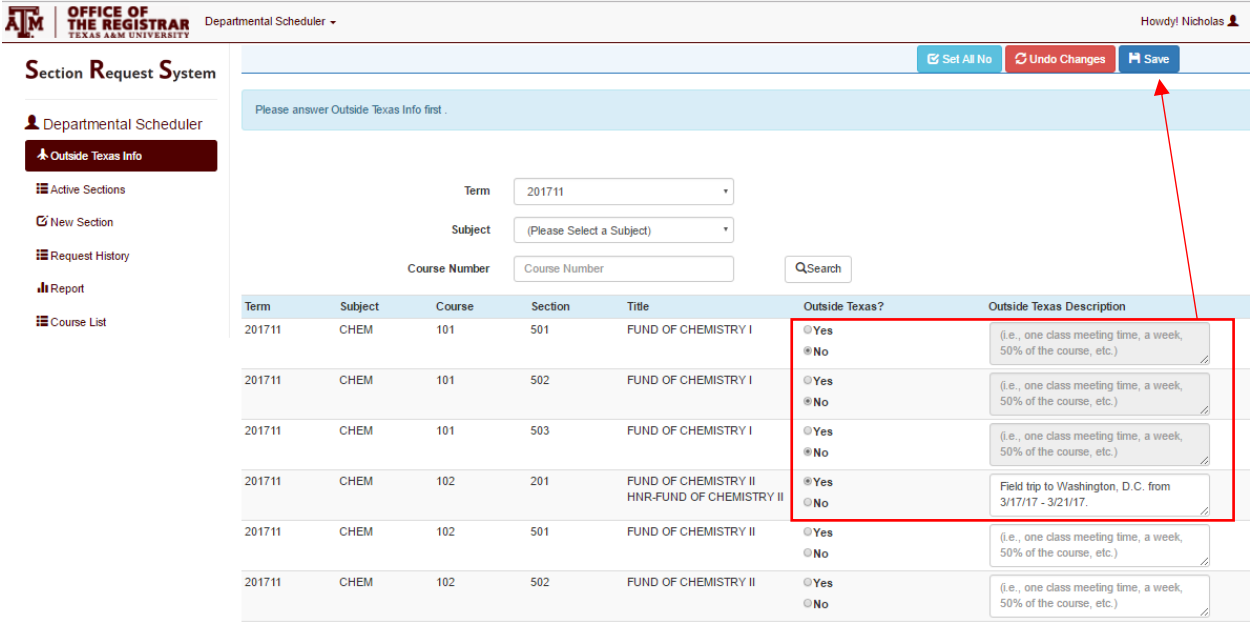

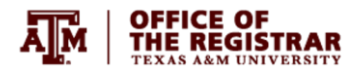

### <span id="page-3-0"></span>*Individual Entry*

Users can enter answers section-by-section by using the "yes" "no" radio buttons and text fields provided. Use the save button to **H** Save button to save your answers.

### <span id="page-3-1"></span>*Set All "No" Feature*

Alternatively, users can use the  $\frac{16 \text{ Set All No}}{16 \text{ Set All No}}$  button to indicate "no" for all active sections when appropriate. Users can roll back this action prior to saving by using the **Cundo Changes** button. Use the **H** Save button to save your answers.

### <span id="page-3-2"></span>*Hybrid Approach*

Users can utilize the  $\frac{E \text{ Set All No}}{E}$  feature in combination with individual entry when providing both "yes" and "no" answers to Outside Texas information. Using a hybrid approach will minimize entry time. Set all to "no", then update sections with content outside Texas to "yes" and save.

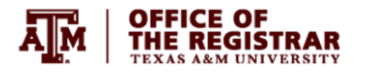

### <span id="page-4-0"></span>Export Control

In response to [TAMU System Policy 15.02](http://policies.tamus.edu/15-02.pdf) – Export Controls, all Distance Education sections now require compliance certification. Export control compliance questions have been incorporated for existing and new sections. Departments are **required** to certify compliance with System Export Control policy. Distance Education sections found to have controlled course materials may be cancelled.

### <span id="page-4-1"></span>*Active Sections*

Certify Export Control compliance for active Distance Education sections using the Export Control questionnaire. The questionnaire is accessible from the left bar menu using the

**H** Export Control

button.

Users are prompted to provide responses to four certification questions. Responses will be used to determine if export controlled course materials are present. Please complete questionnaires for each Distance Education course and submit.

Note: Distance Education sections will remain locked to Edit requests until questionnaire responses are reviewed and approved. Responding "no" or "unknown" to one or more question(s) advances your questionnaire for further review/approval in workflow.

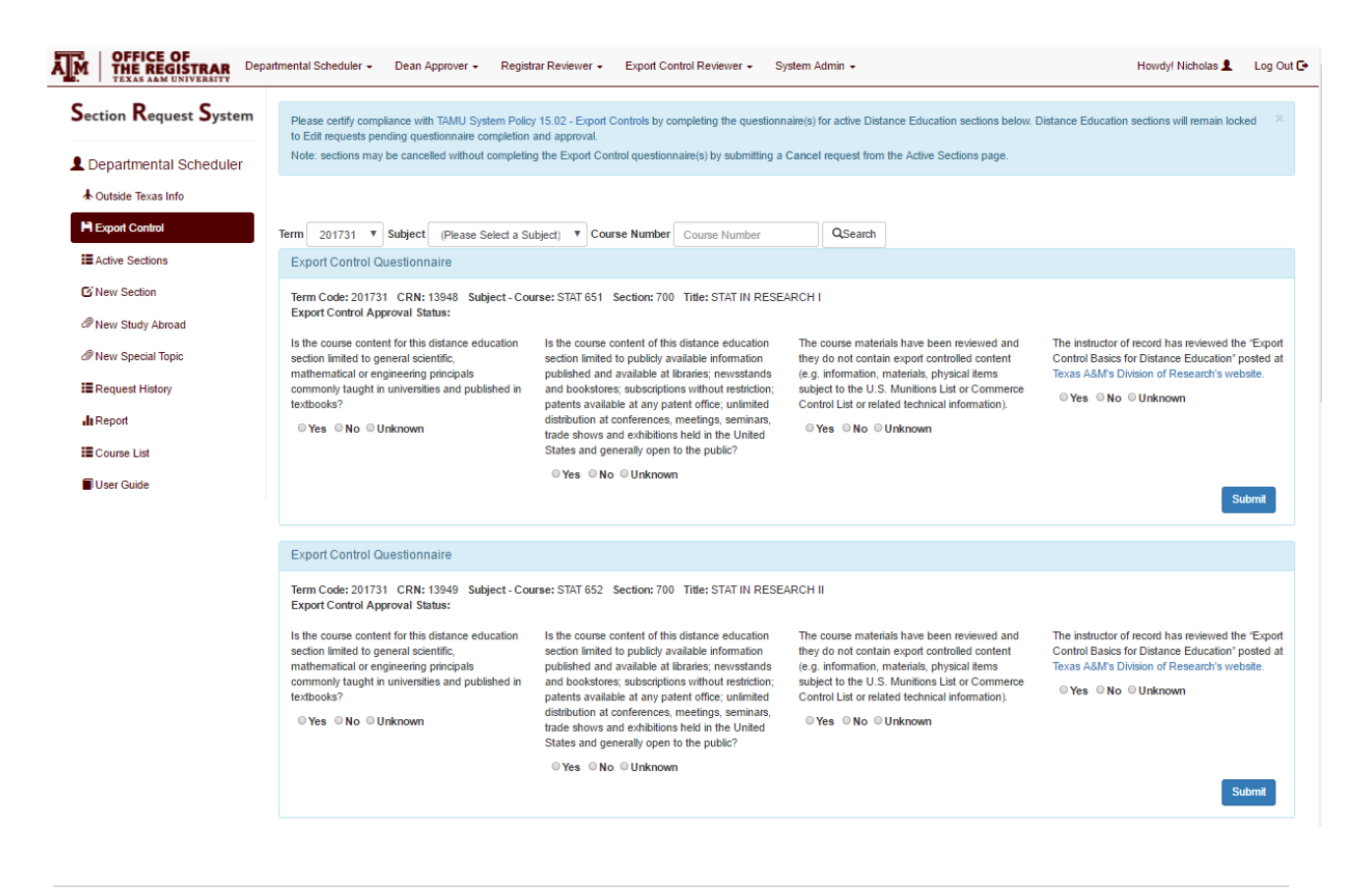

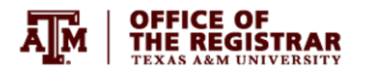

### <span id="page-5-0"></span>*New Section Requests*

The Export Control questionnaire is also incorporated on the  $\alpha$  New Section The form prompts users for responses if the Distance Education or Web Based on Campus indicators are

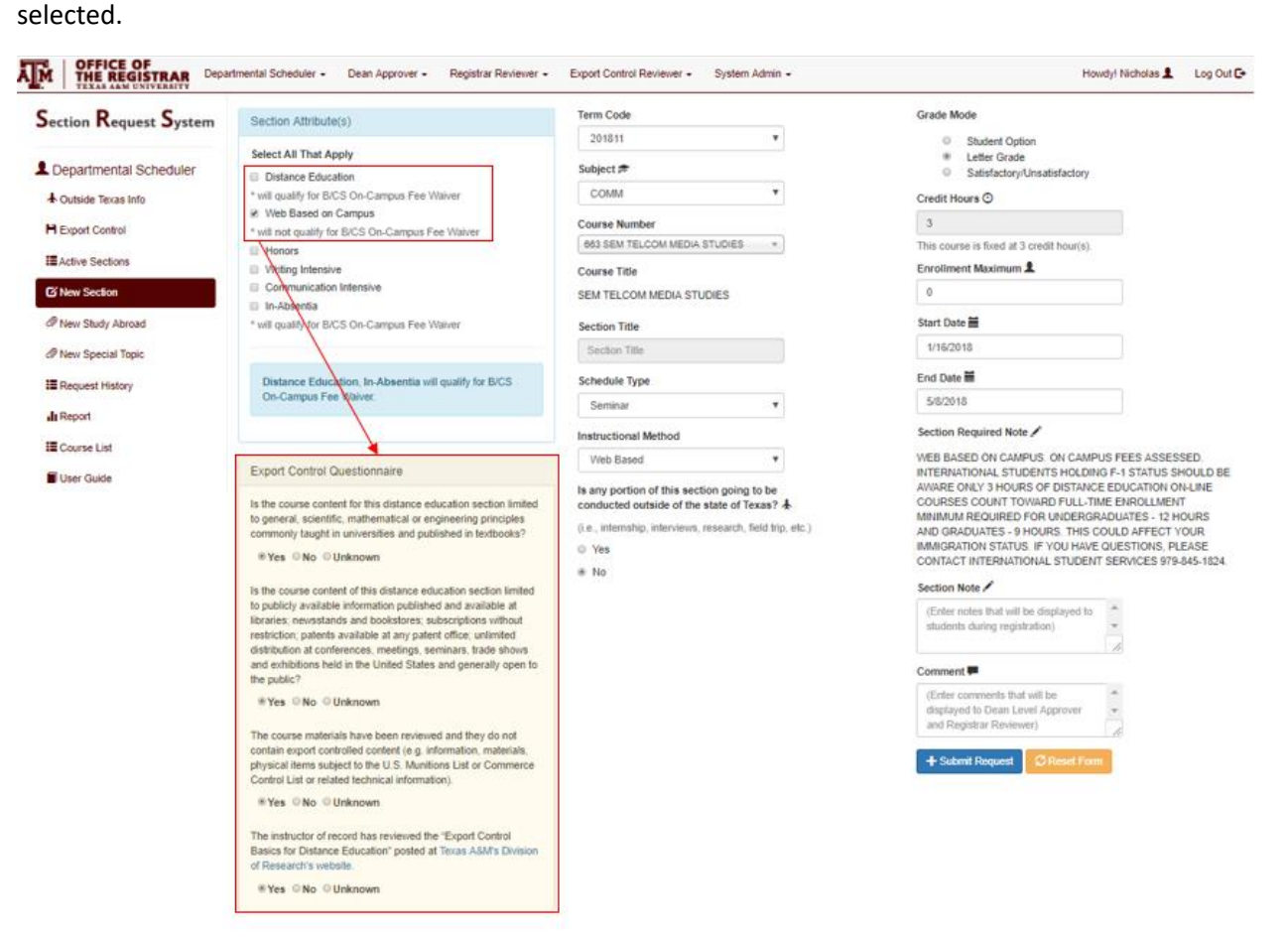

Note: Responding "no" or "unknown" to one or more question(s) advances your questionnaire for further review/approval in workflow. Section requests involving Export Controlled course materials may be denied.

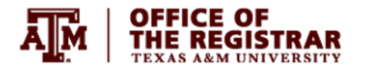

### <span id="page-6-0"></span>Active Sections List

Use the  $\Box$  Active Sections button on the left menu bar to display your department's active sections list. The list is filterable by term and subject. Only sections associated with your department will display.

Users can initiate two scheduling actions from the Active Sections list,  $\overline{\phantom{a}}^{\text{Edit}}$  or  $\overline{\phantom{a}}^{\text{Preancel this Section}}$ , by

opening the  $\frac{\text{Actions}}{\text{Actions}}$  link for the desired section.

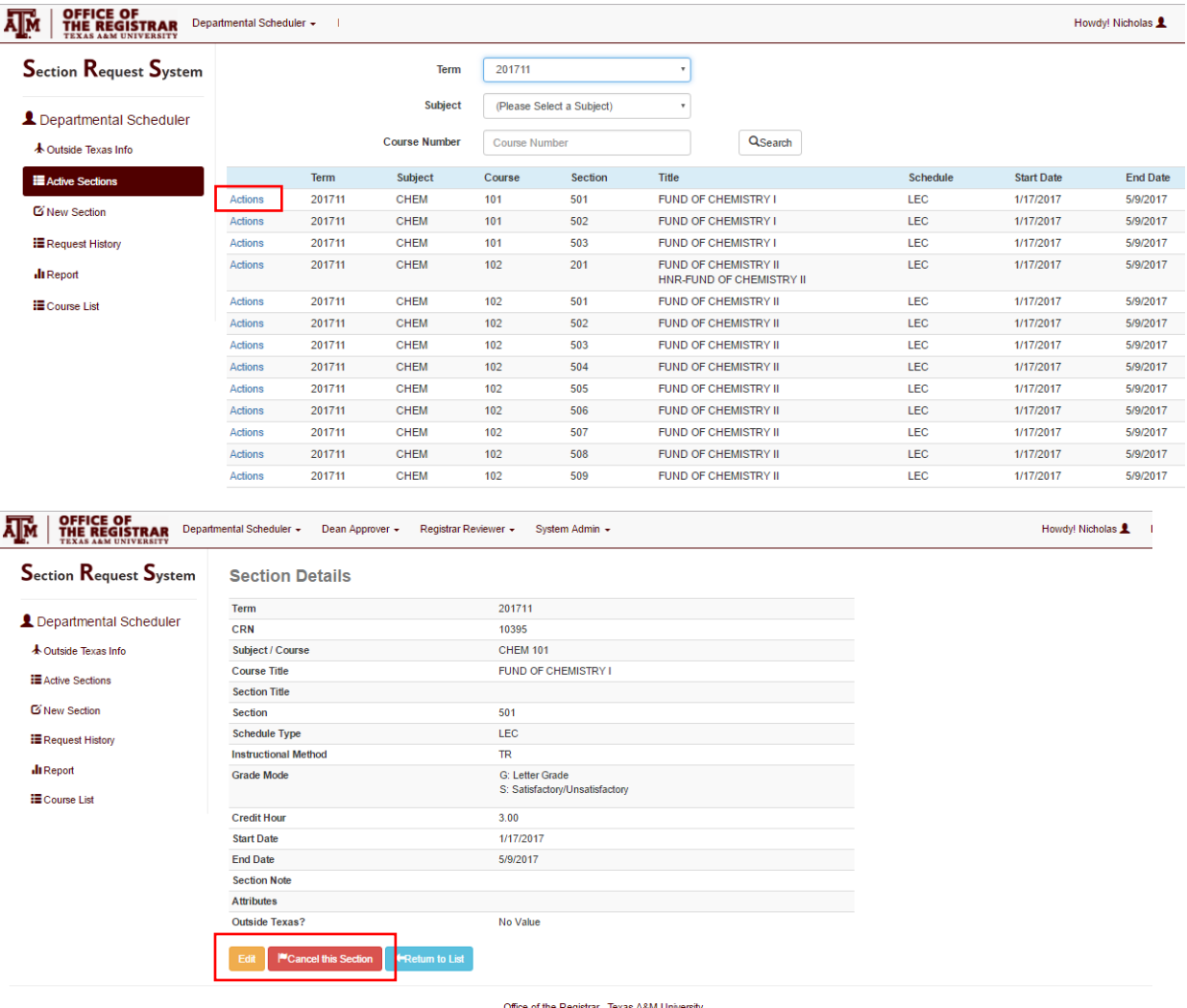

Scheduling Services (1979) 458-4950<br>
© 2016 Section Request System

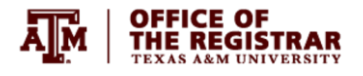

### <span id="page-7-0"></span>*Edit*

Users can edit seciton content by using the  $\frac{E_{\text{diff}}}{E_{\text{tot}}}$  button. Editable content includes:

- a. **Grade Mode** (assuming the course has multiple valid grade modes). The radio button in the new value pane is used to set a specific grade mode, or users can allow students the option to select from valid grade modes during registration.
- b. **Start Date.** Use the calendar widget to adjust start date. **Note: only courses approved for nontraditional delivery allow alternate dates.**
- **c. End Date.** Use the calendar widget to adjust end date. **Note: only courses approved for nontraditional delivery allow alternate dates.**
- d. **Section Note.** Enter/update the section note field to display desired information. Section Notes are visible to students in Howdy schedules.
- e. **Teaching Site.** Use to change the teaching site for existing sections. **Note: option to update site is available for sections previously listed as at a designated teaching site.**

When an edit is opened, the SRS displays side-by-side panes for current value and new value. Comments can be included using the comments field at the bottom of the form. These comments are internal to the SRS and are intended to communicate critical information to the Dean Approver or Registrar Reviewer (e.g, section restrictions, justification for change, etc.). These comments will not be visible to students in Howdy.

Click the Update button to save and advance your edit request to the Dean Approver.

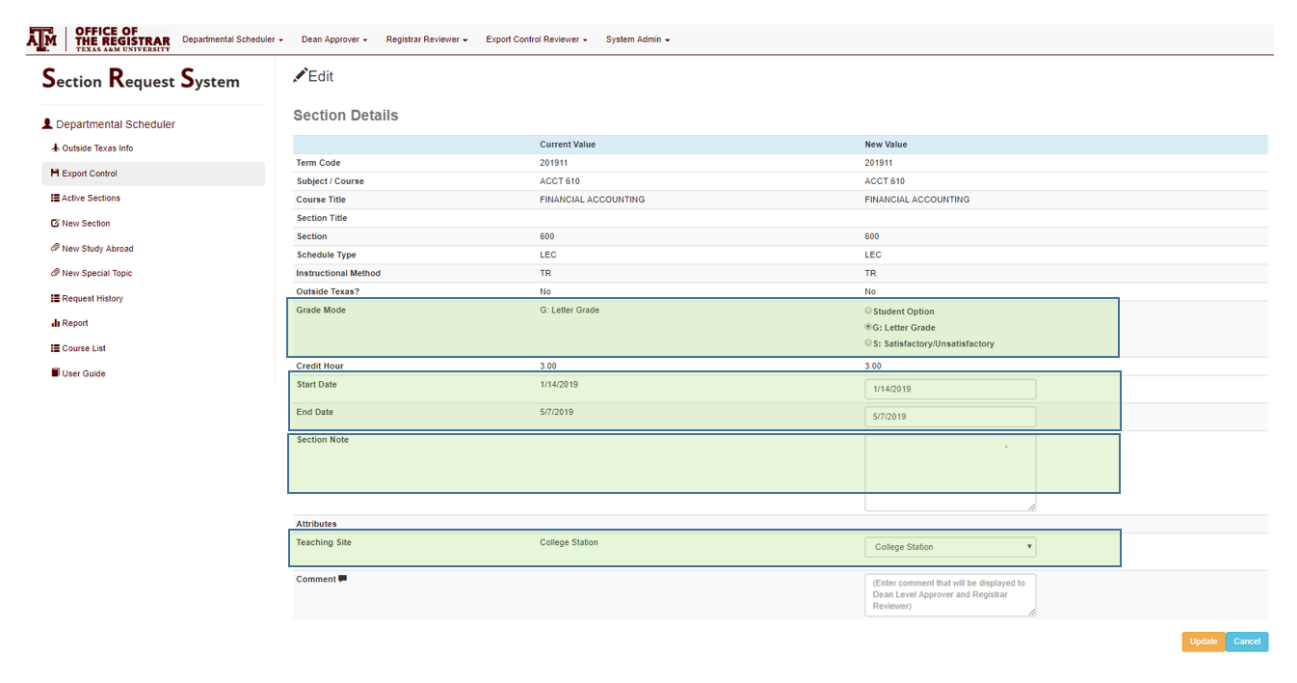

**Important:** existing meeting information (i.e., meeting day(s), times, building, and room) will be removed when edits to Start Date or End Date are processed. Users are responisble for establishing meeting and location information in Ad Astra once the section imports with date changes.

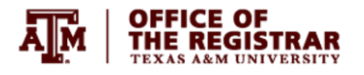

### <span id="page-8-0"></span>*Cancel*

Users can request a section be cancelled by using the **Button** button. Once a cancel request is approved by the Dean Approver and Registrar Reviewer the seciton is removed from the term data. This action is appropriate if a department does not intend to offer a section during the scheduling term.

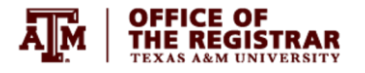

### <span id="page-9-0"></span>New Section Request

Use the **C'New Section**<br>button on the left menu bar to request new sections. New section requests are used to request additional sections that do not exist as active sections.

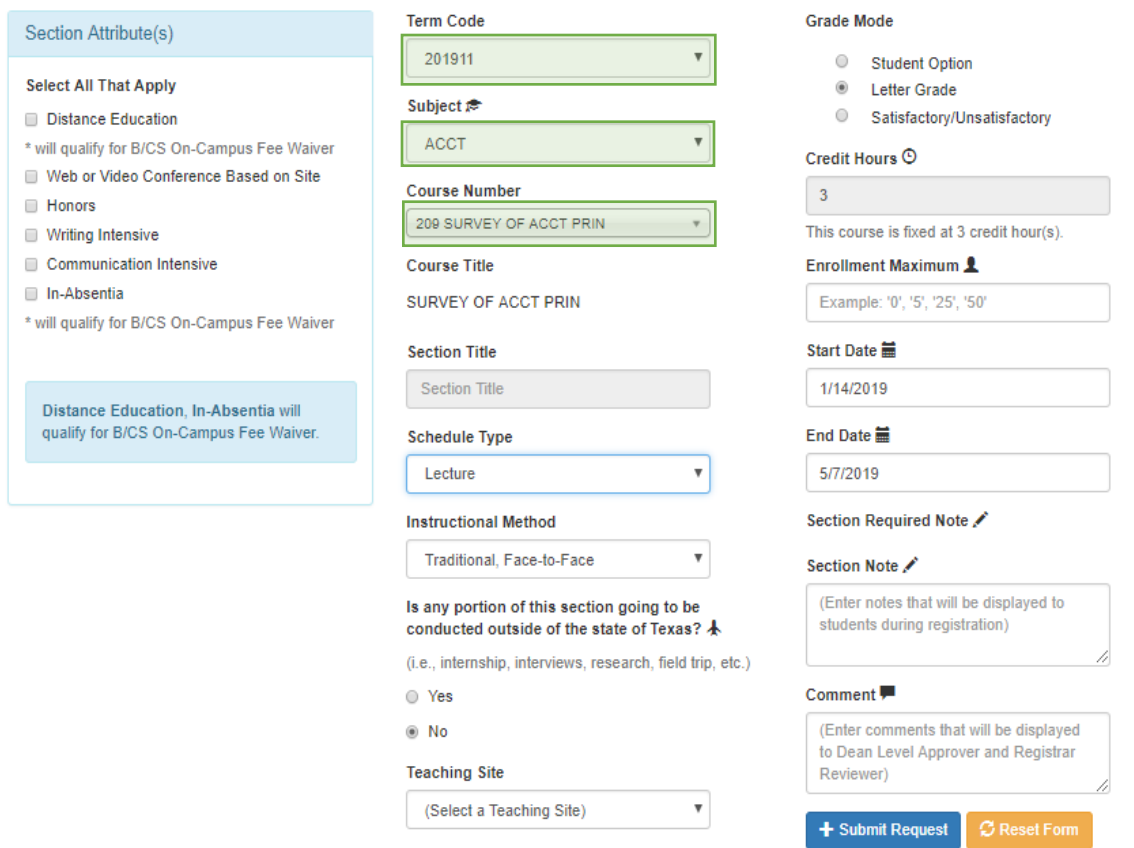

### <span id="page-9-1"></span>*Select Term, Subject, and Course Number*

Use the form to select the desired scheduling term, subject, and course number. Please note, only active courses associated with your department are available. The form is dynamic, and will load other field options (e.g., course title, schedule type(s), instrucitonal method(s), grade mode, and credit hours) based on the course selected.

### <span id="page-9-2"></span>*Section Attribute(s)*

Use the Section Attributes area to indicate special seciton types (e.g., Distance Education, Web Based on Campus, Honors, Writing Intensive, Communication Intensive, In-absentia). **Note: only courses approved for non-traditional delivery permit Distance Education and Web or Video Conference Based on Site requests.**

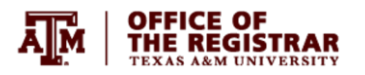

Section-specific titles and required section notes will populate based on your selection. Please note, the form has section type validation that will prohibit inapproriate section types based on other course information.

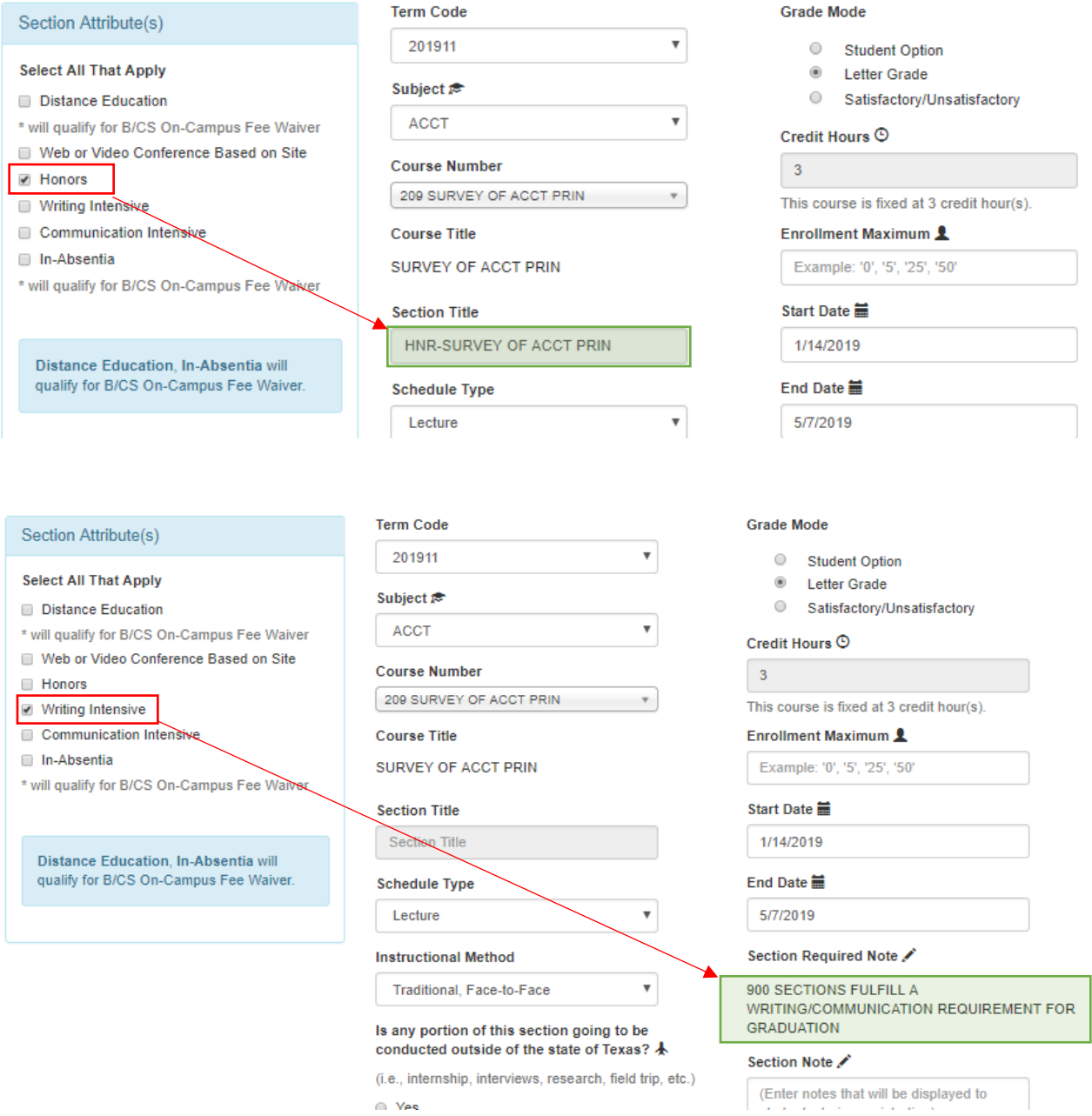

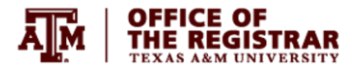

### <span id="page-11-0"></span>*Schedule Type and Instructional Method*

Schedule type is typically fixed for courses based on their curricular approval. Schedule type describes the course format (e.g., lecture, lecture-lab, etc.). Instructional Method describes the method of delivery (e.g., Traditional Face-to-Face, Web-based, etc.). Some course are only approved for traditional deliver. Select courses are approved for non-traditional deliveries (e.g., web-based, video conference, etc.)

Use the dropdowns to select the appropriate schedule type and instructional method. Please note, Distance Education and Web-based or Interactive Video Conference on Site sections require instructional method Web-based on Interactive Video Conference.

### Section Attribute(s)

### **Select All That Apply**

- **Distance Education**
- \* will qualify for B/CS On-Campus Fee Waiver
- Web or Video Conference Based on Site
- **Honors**
- Writing Intensive
- Communication Intensive
- In-Absentia
- \* will qualify for B/CS On-Campus Fee Waiver

Distance Education, In-Absentia will qualify for B/CS On-Campus Fee Waiver.

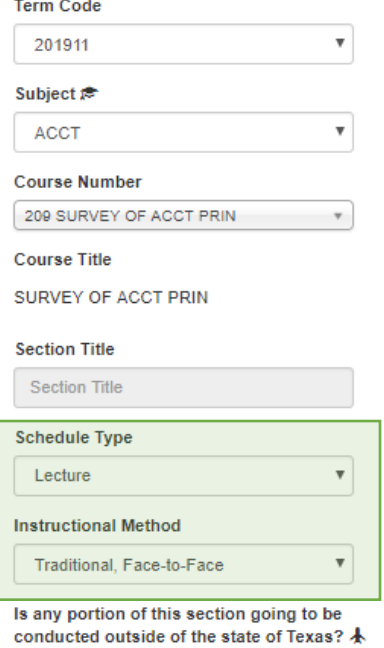

(i.e., internship, interviews, research, field trip, etc.)

 $\overline{\mathbf{v}}$ 

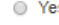

### ⊛ No

### **Teaching Site**

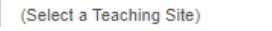

**Grade Mode** 

- Student Option
- <sup><sup>®</sup> Letter Grade</sup>
- Satisfactory/Unsatisfactory

### Credit Hours <sup>®</sup>

3

This course is fixed at 3 credit hour(s).

**Enrollment Maximum 1** 

### $\mathbf{1}$ Start Date **篇**

1/14/2019

### End Date **第**

5/7/2019

### Section Required Note

#### Section Note

(Enter notes that will be displayed to students during registration)

### Comment<sup>1</sup>

Enter Comments HERE. Comments only display in SRS.

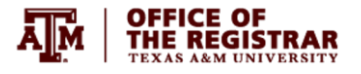

### <span id="page-12-0"></span>*Teaching Site*

All sections being offered via face-to-face or web/video conference based on site instructional methods require a teaching site. Teaching sites should indicate the approved site where instruction will occur. For example, CS campus courses being taught face-to-face in College Station should be submitted with the College Station teaching site. Courses meeting at alternate sites (e.g., City Center Houston, McAllen, etc.) should be submitted with the appropriate Teaching Site selected. Some section types do not require a Teaching site (Distance Education & In-absentia).

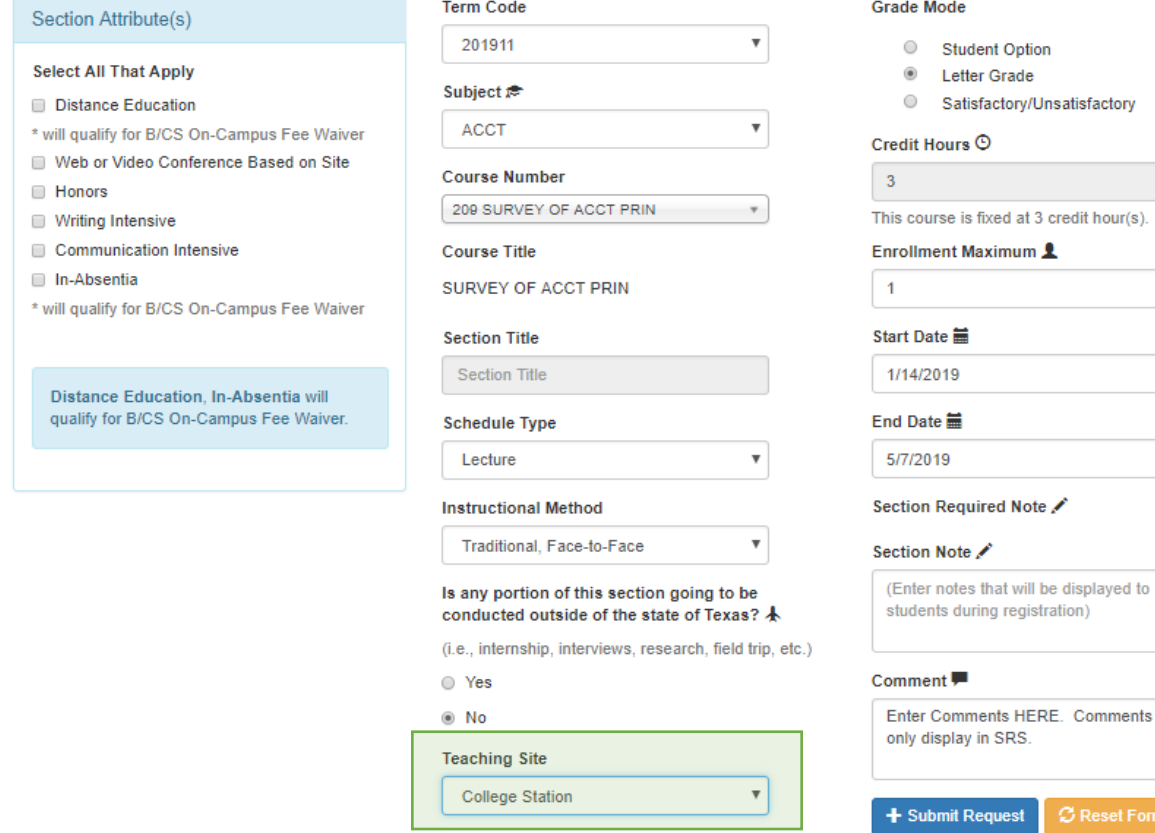

quest

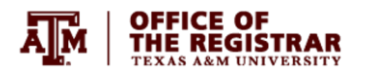

### <span id="page-13-0"></span>*Grade Mode*

Courses with more than one valid grade mode enabled in inventory will prompt users to select a grade mode setting. Users can allow a student option during registration, or fix grade mode for the section. Fixing grade mode limits grade mode the the selected mode during registration.

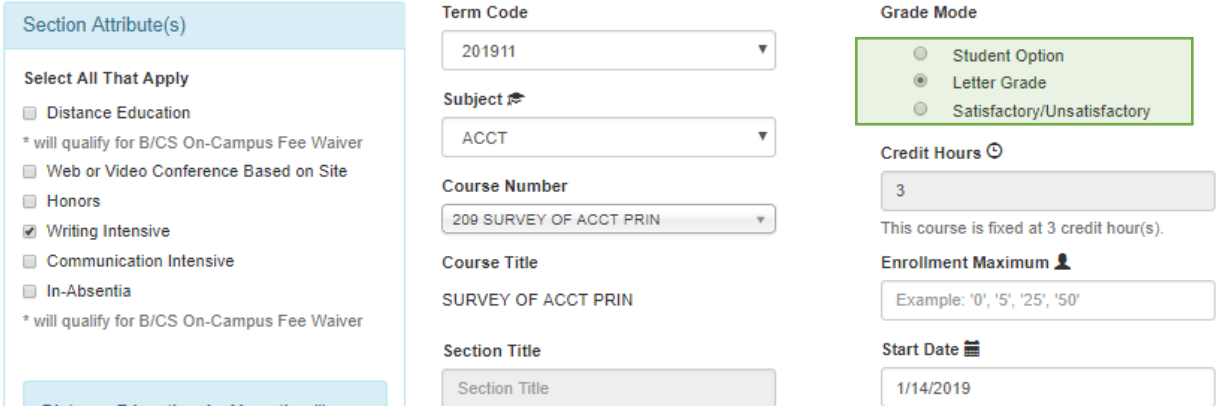

Courses with one valid grade mode in inventory do not provide an option on the form.

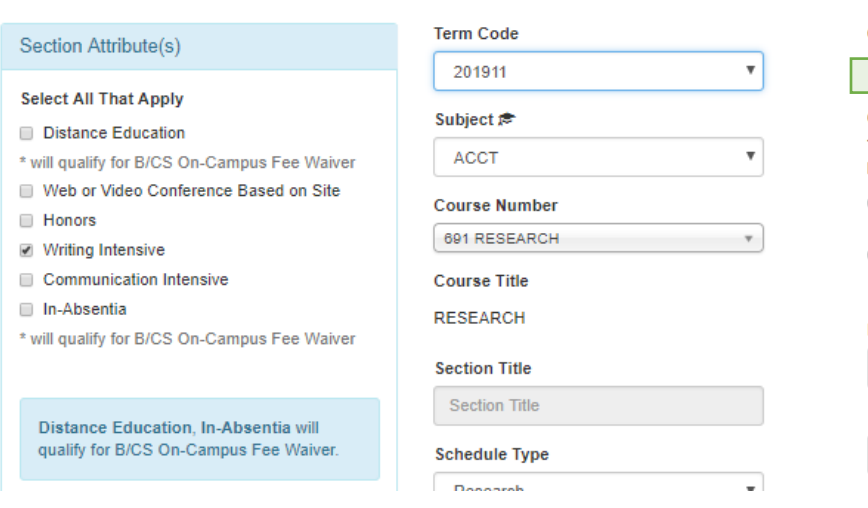

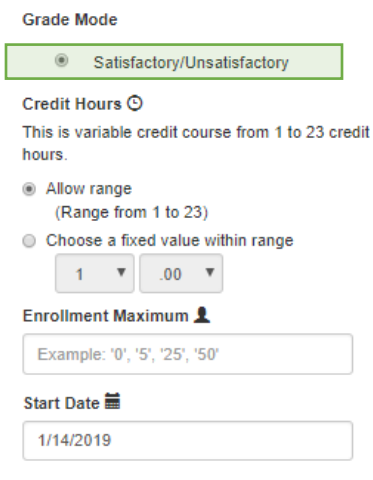

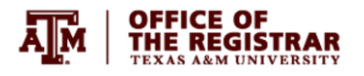

### <span id="page-14-0"></span>*Credit hours*

Courses approved with **fixed credit** hours are indicated in the form. Hours cannot be adjusted for fixed credit courses.

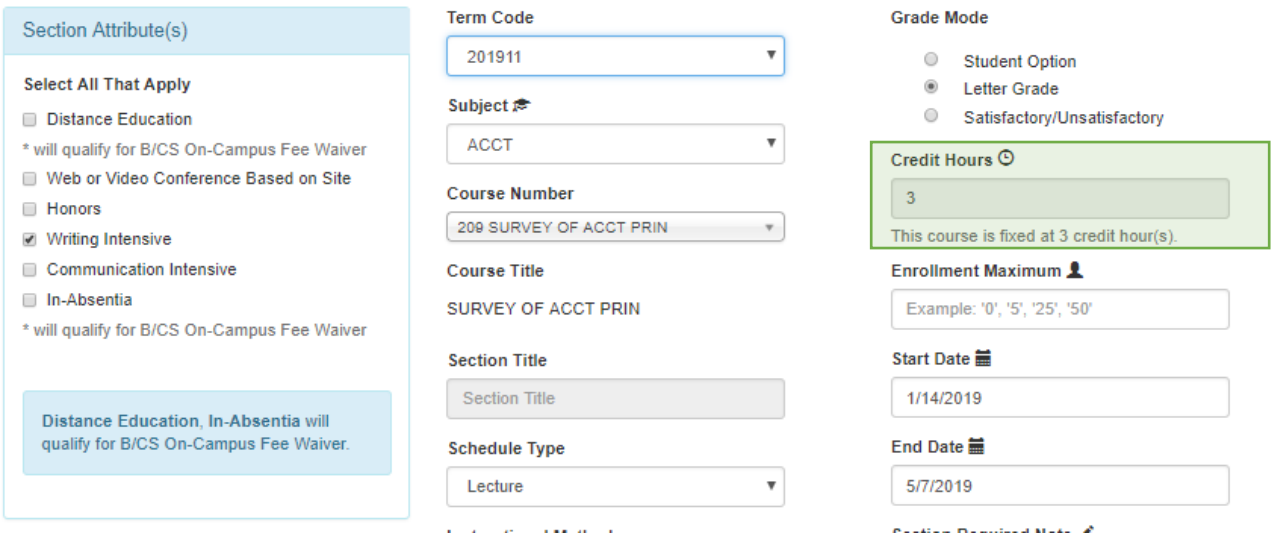

Courses aproved as **variable credit** prompt users to choose a grade mode approach. Users can allow the range or choose a fixed value within the approved range.

Allowing the range permits students/advisors to select hours during registration.

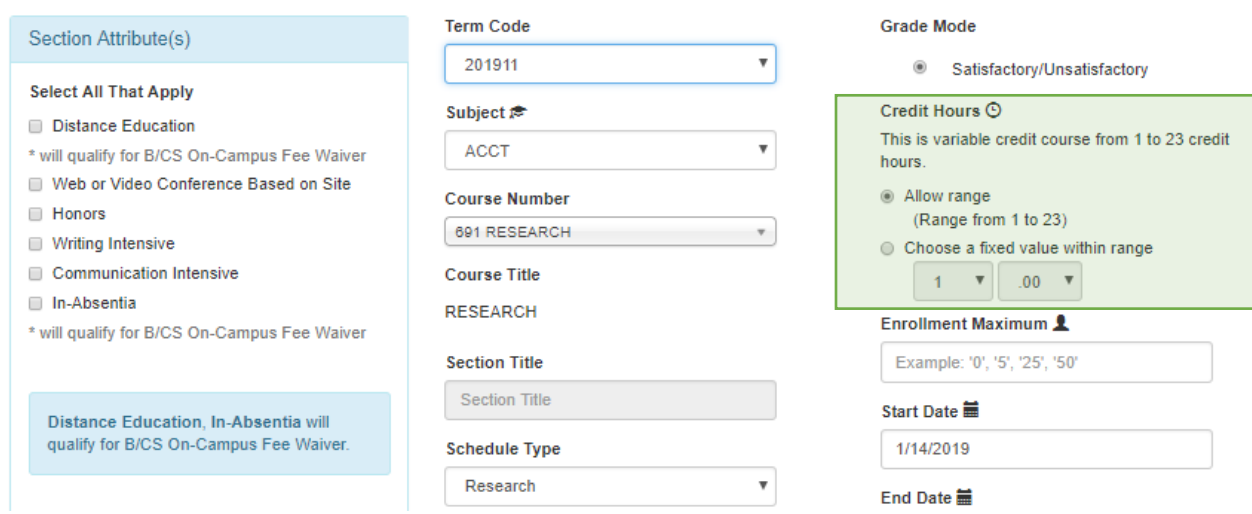

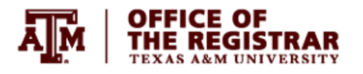

Selecting a fixed value within the approved range limits registration to the selected credit hour value.

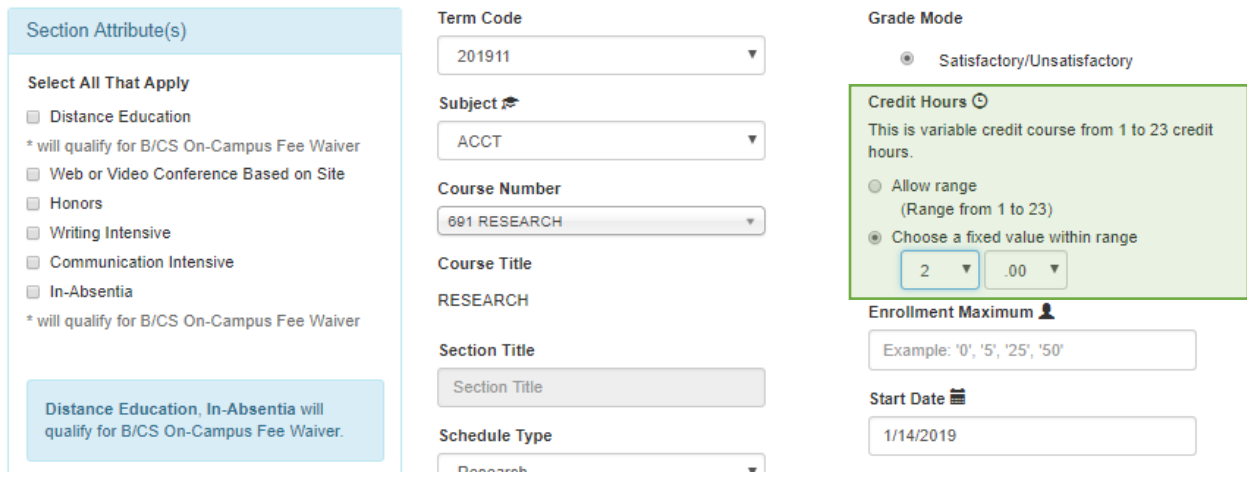

### <span id="page-15-0"></span>*Enrollment Maximum*

Use this filed to indicate the desired opening limit for your new section. The Registrar will use this information to set the initial max, but once the section is active in Compass users are responsible for updates to this setting on SSASECT.

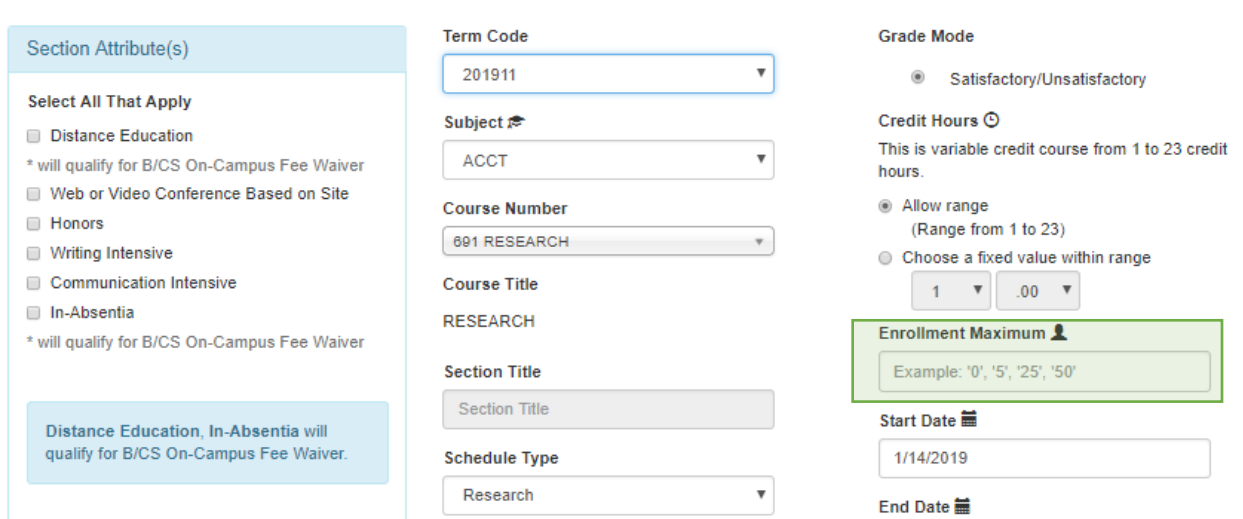

![](_page_16_Picture_0.jpeg)

### <span id="page-16-0"></span>*Start Date/End Date*

Start and End dates default to the standard semester dates for the scheduling term selected. Alternate start and end dates may be requested using the calendar widgets in these fields. This is approriate for minimesters and other condensed format courses or courses with offset schedules. **Note: only courses approved for non-traditional delivery allow alternate dates.**

![](_page_16_Picture_40.jpeg)

 $@$  No

 $\overline{\mu}$ 

Comment<sup>1</sup>

![](_page_17_Picture_0.jpeg)

 $\overline{1}$ 

### <span id="page-17-0"></span>*Section Note*

Users can add section notes (optional) in the Section Note field. These notes will display in the schedule under the CRN active link.

![](_page_17_Picture_60.jpeg)

**Teaching Site** 

(Colool o Topobios Cita)

to Dean Level Approver and Registrar

Reviewer)

 $\bullet$ 

![](_page_18_Picture_0.jpeg)

### <span id="page-18-0"></span>*Comment*

The comment field can be used to communicate information to the Dean Approver or Registrar review about your request (e.g., preferred section number, registration restrictions, etc.). These comments are not published in the schedule and are only retained within the SRS.

![](_page_18_Picture_44.jpeg)

<span id="page-18-1"></span>*Submission* 

Use the **+** Submit Request button to submit a completed request to the Dean Approver. Users can reset

the request form using the  $\begin{array}{|c|c|} \hline \text{G} \text{Reset Form} & \text{button.} \hline \end{array}$ 

![](_page_19_Picture_0.jpeg)

### <span id="page-19-0"></span>Request History

### <span id="page-19-1"></span>*Dashboard View*

Users can view request status for any previously submitted edit or new section request by accessiong

the **E**Request History area in the left menu bar. The dasboard view is ordered by request date and includes status indicators  $\bigvee$  Approved ,  $\bigvee$  Denied , or  $\bigcirc$  Pending for each workflow stage.

![](_page_19_Picture_69.jpeg)

<span id="page-19-2"></span>*Detailed View*  $\frac{U_{\text{CMB}}}{U_{\text{CMB}}}$  link to display all request information, including details specific to approval status (i.e., requestor info, request date/time, requestor comments, Dean Approval info, Dean Decision date/time Dean Comment, etc.).

Please note, Dean Approvers and Registrar Reviewers are required to enter comments on denials. Dean Approvers have the option to comment on approvals.

![](_page_19_Picture_70.jpeg)

![](_page_20_Picture_0.jpeg)

### <span id="page-20-0"></span>Dean Approver

### <span id="page-20-1"></span>Review Section Request

<span id="page-20-2"></span>*Dashboard View*

**E Review Section Request**<br>button in the left menu bar to access the request list. The list<br>button in the left menu bar to access the request list. The list defaults to requests pending approval before they can advance in workflow to the Registrar Reviewer.

Filters are available that allow users to search by subject and course number. Alternatively, users can view previously approved and denied requests by using the Dean Approval Status filter.

| <b>OFFICE OF</b><br>ĀĮй<br><b>THE REGISTRAR</b><br><b>TEXAS A&amp;M UNIVERSITY</b> | Departmental Scheduler +<br>Registrar Reviewer +<br>System Admin +<br>Dean Approver + |                                                                                                    |             |        |         |                                           |                      |                       |                             |                             | Howdy! Nicholas<br>Log Out C+ |
|------------------------------------------------------------------------------------|---------------------------------------------------------------------------------------|----------------------------------------------------------------------------------------------------|-------------|--------|---------|-------------------------------------------|----------------------|-----------------------|-----------------------------|-----------------------------|-------------------------------|
| <b>Section Request System</b>                                                      |                                                                                       |                                                                                                    |             |        |         |                                           |                      |                       |                             |                             |                               |
| L Dean Approver<br><b>E</b> Review Section Request                                 |                                                                                       | Subject<br><b>All Subjects</b><br><b>Dean Approval Status</b><br>Pending<br>$\cdot$<br><b>Q</b> Search<br>Course Number or Title |             |        |         |                                           |                      |                       |                             |                             |                               |
| <b>Ill Report</b>                                                                  | List of Section Request(s):                                                           |                                                                                                    |             |        |         |                                           |                      |                       |                             |                             |                               |
|                                                                                    | View                                                                                  | Term                                                                                                    | Subject     | Course | Section | <b>Course/Section Title</b>               | <b>Schedule Type</b> | <b>Requested Date</b> | <b>Dean Approval Status</b> | <b>Regi Approval Status</b> | <b>Request Type</b>           |
|                                                                                    | <b>Details</b><br>$\qquad \qquad \Box$                                                | 201711                                                                                                    | <b>CHEM</b> | 291    |         | <b>RESEARCH</b><br><b>RESEARCH: IN-AB</b> | <b>RES</b>           | 11/4/2016             | Q Pending                   | Q Pending                   | O new                         |
|                                                                                    | <b>Details</b><br>$\Box$                                                              | 201711                                                                                                    | <b>CHEM</b> | 691    |         | <b>RESEARCH</b>                           | <b>RES</b>           | 11/10/2016            | Q Pending                   | Q Pending                   | O new                         |
|                                                                                    | $\qquad \qquad \Box$<br><b>Details</b>                                                | 201711                                                                                                    | <b>CHEM</b> | 690    | 630     | THEORY OF CHEM RESRCH                     | LEC                  | 11/10/2016            | Q Pending                   | Q Pending                   | $G$ edit                      |
|                                                                                    | <b>Details</b><br>$\qquad \qquad \Box$                                                | 201711                                                                                                    | <b>CHEM</b> | 635    | 600     | <b>INTRO X-RAY DIFFR METHDS</b>           | LEC                  | 11/10/2016            | Q Pending                   | Q Pending                   | <b>Z'</b> edit                |
|                                                                                    | $\Box$<br><b>Details</b>                                                              | 201711                                                                                                    | <b>CHEM</b> | 491    | 548     | <b>RESEARCH</b>                           | <b>RES</b>           | 11/10/2016            | Q Pending                   | Q Pending                   | <b>O</b> cancel               |
|                                                                                    | <b>Details</b>                                                                        | 201711                                                                                                    | <b>CHEM</b> | 647    | 600     | SPECTRA OF ORG COMPNDS                    | LEC                  | 11/10/2016            | Q Pending                   | Q Pending                   | <b>O</b> cancel               |

Office of the Registrar - Texas A&M University<br>Scheduling Services ( (979) 458-4950<br>© 2016 Section Request System

The Dean Approver request dashboard details high-level request information, request type (new, edit, cancel), and status in workflow. Users have the option to select and approve multiple requests from the dashboard view using the select check boxes. Select all using the check box in the header.

![](_page_20_Picture_64.jpeg)

![](_page_21_Picture_0.jpeg)

Use the  $\sqrt{\frac{4 \text{p}}{n}}$  Selected Section(s) button to submit your approval and advance in workflow to the Registrar Reviewer. Please note, this feature is only available for submitting approvals. Once approved, requests will drop from your pending list. They can still be tracked by using the Dean Approval Status filter to search 'Approved'.

![](_page_21_Picture_46.jpeg)

### <span id="page-21-0"></span>*Detail View*

Use the Details link to display details for each request and approve or deny each request. Dean

Approvers can initiate two actions in the detail view: or . Detail views vary by request type.

![](_page_21_Picture_47.jpeg)

![](_page_22_Picture_0.jpeg)

## **New** and **Cancel** requests display section details, approval status information, and options to **VApprove**

![](_page_22_Picture_2.jpeg)

or **PD**<sub>each</sub> request.

![](_page_22_Picture_46.jpeg)

Entering approvals from the detailed view allows users to include optional comments along with their approval. These comments display in SRS history in the Approval Status Details area. They do not appear in Howdy to students.

![](_page_22_Picture_47.jpeg)

![](_page_23_Picture_0.jpeg)

Comments are required when issuing a denial. These comments display in SRS history in the Approval Status Details area. They do not appear in Howdy to students.

![](_page_23_Picture_32.jpeg)

Once approved or denied from the detailed view, requests will drop from your pending list. They can still be tracked using the Dean Approval Status filter by filtering for 'Approved' or 'Denied'. Approved requests are promoted in workflow to the Registrar Reviewer.